## 教師留校時間設定簡易操作手冊

一、操作說明

1. 進入「A4169 教師留校時間設定」作業,先查看上方「注意事項」說明,請依據說 明中的設定方式進行留校、輔導時間填寫。

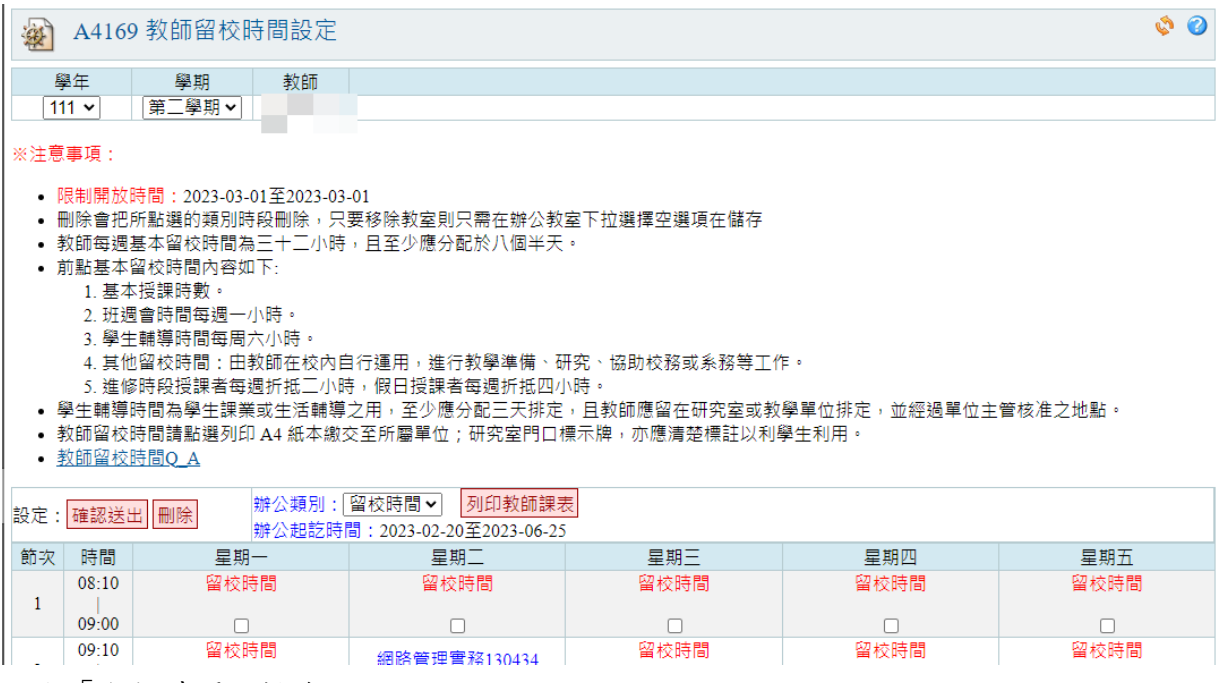

- 2. 設定「留校時間」操作
	- (1) 在「辦公類別」下拉選單中選擇「留校時間」選項後,下方課表會在沒有授課 的節次或沒有被設定成輔導時間的節次中可進行勾選設定留校時間。
	- (2) 勾選完要設定的留校時間後,點選上方「確認送出」按鈕後,設定留校時間完 成。

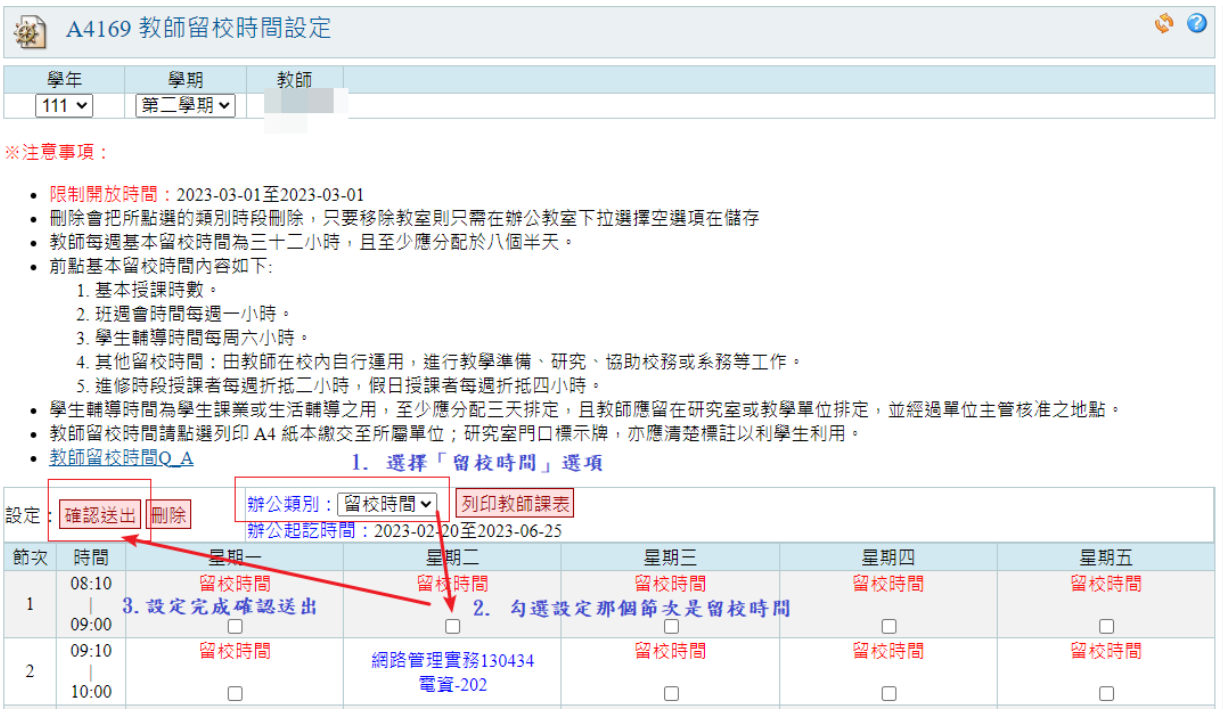

- 3. 設定「輔導時間」操作
	- (1) 在「辦公類別」下拉選單中選擇「輔導時間」選項後,下方課表會在沒有授課 與沒有被設定成留校時間的節次中顯示可勾選設定輔導時間。

## 教師留校時間設定簡易操作手冊

- (2) 設定輔導時間前,需要再選擇教室位置,需在「辦公教室」查詢大樓後,在下 拉選單中選擇教室位置後,進行下方課表可勾選的節次進行勾選設定輔導時 間。
- (3) 勾選完要設定的輔導時間與教室位置後,點選上方「確認送出」按鈕後,設定 輔導時間完成。

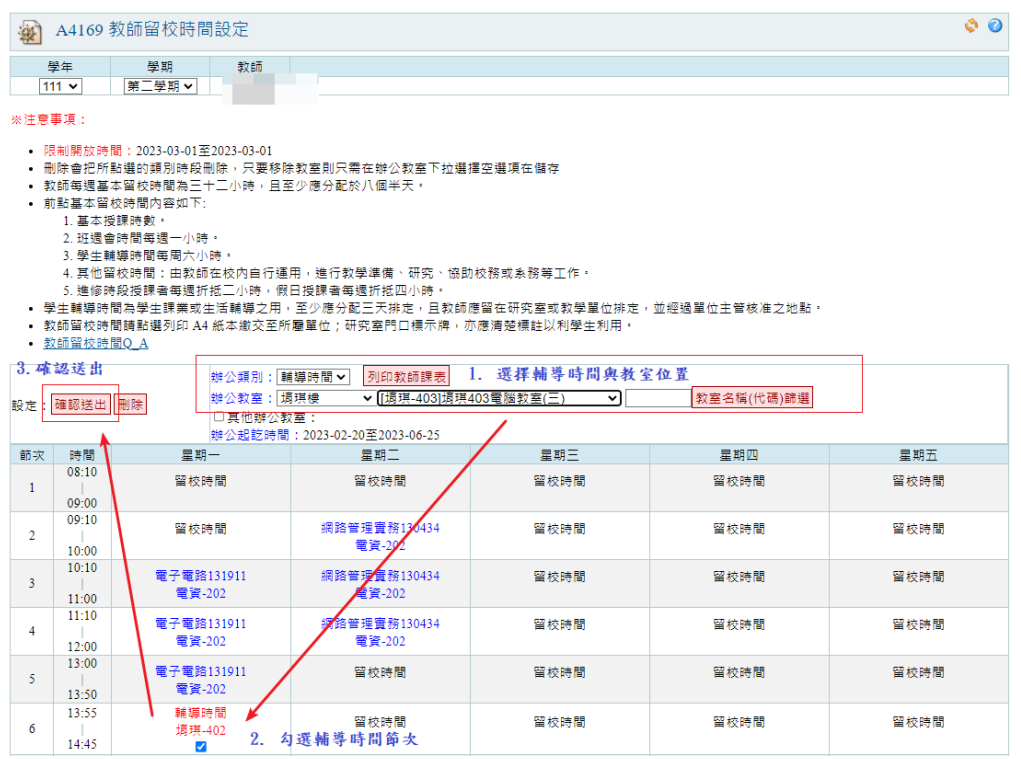

(4) 如果在「辦公教室」下拉選單選項中沒有找到教室,在下方可勾選「其他辦公 教室 | 選項後,可自行輸入教室名稱完成後,再進行後續要設定的輔導時間節 次,再點選確認送出。

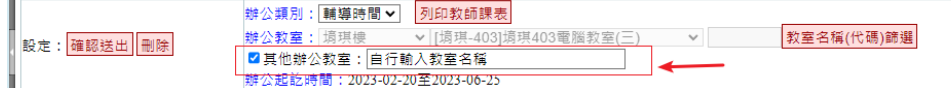

- 4. 「列印教師課表」紙本
	- (1) 設定完「留校時間、輔導時間」後,需列印有留校、輔導時間的紙本課表,經 單位主管簽章後繳交至所屬單位與人事室各一份。

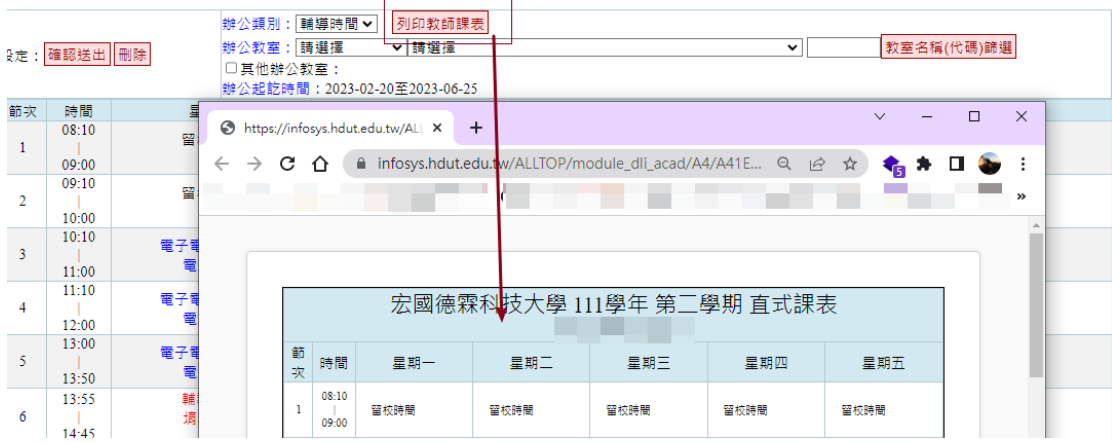